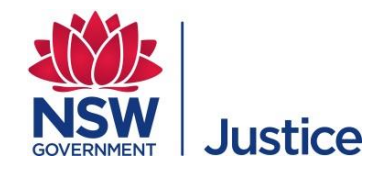

# **Department of Communities and Justice**

# **Jabber Guest - Personal Computer** User Guide

For Family and Friends

JUST Connect Support Team

 $\downarrow$  02 8759 0010

 $□$  justconnect @justice.nsw.gov.au

Version: 1.2 Last Saved Date: 8 April 2020

# **Table of Contents**

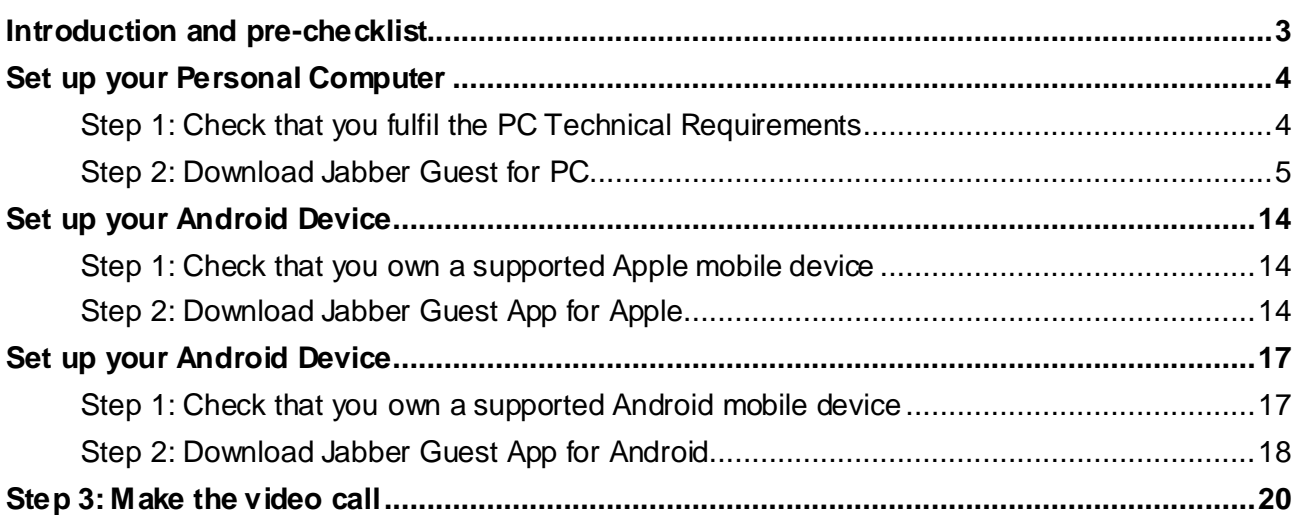

## <span id="page-2-0"></span>**Introduction and pre-checklist**

Jabber Guest is a video conferencing software application developed by Cisco that will allow you to interact remotely with another person via an **Apple** or **Android** device, or a **Personal Computer** (PC) with a web camera.

Corrective Services NSW is trialling the use of Jabber Guest to be used by families or friends who have been granted permission to have a video conferencing visit with an Offender in custody, rather than visiting in person.

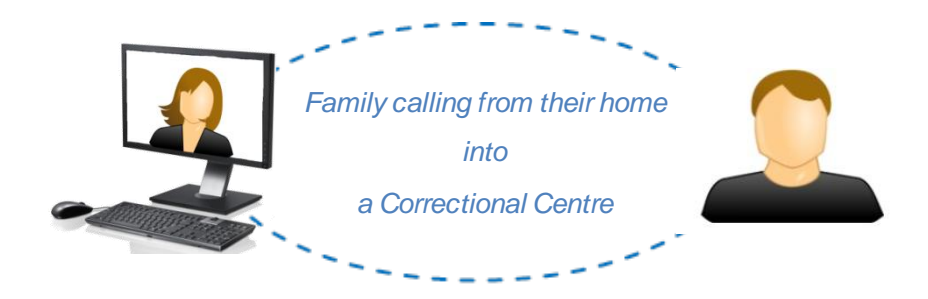

#### **Before you connect to the visit with Jabber Guest, you must**:

- □ Confirm that you fulfil the technical requirements (see PC Requirements and Supported Mobile Devices).
- □ Check your data limit with your Internet Service Provider (ISP). You must have enough data to complete the call. A video call uses approximately 800MB per hour.
- $\Box$  Test your internet bandwidth prior to using Cisco Jabber Guest. Use an internet speed test (e.g. Speedtest by Ookla<sup>O</sup> <http://www.speedtest.net/>)

Minimum Download = 2Mbps, and Minimum Upload = 1Mbps

- $\Box$  Download the Jabber Guest plug in or App by using the link you will receive in an email.
- $\Box$  You must also ensure that the lighting and your surrounding environment are appropriate, prior to connecting.
- $\Box$  Ensure that you are aware of the rules for making a call with an Offender to avoid having your video visit terminated.

<span id="page-3-1"></span><span id="page-3-0"></span>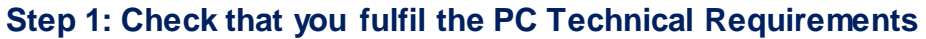

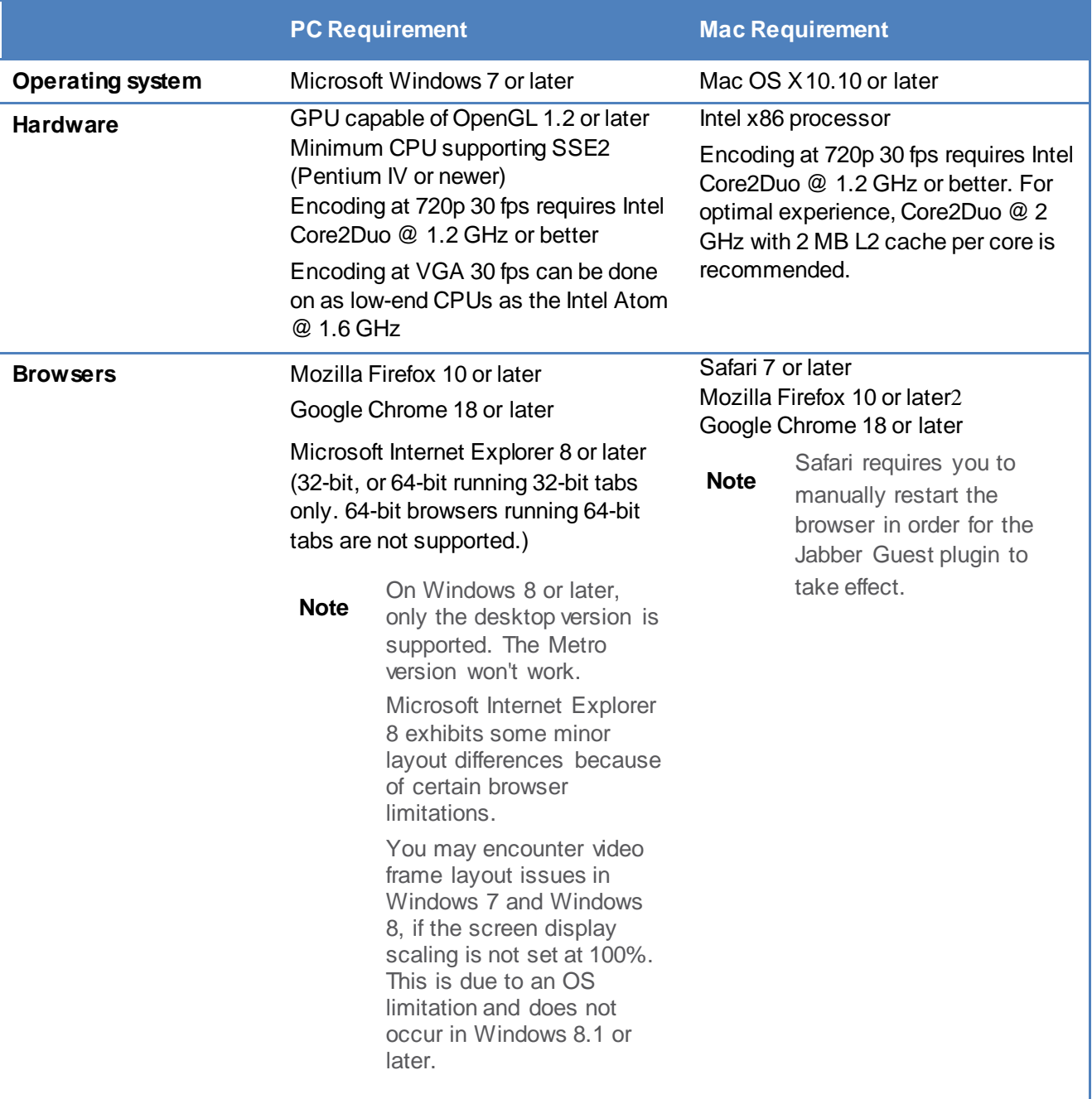

#### <span id="page-4-0"></span>**Step 2: Download Jabber Guest for PC**

The most common browser types are Safari, Internet Explorer, and Chrome.

This user guide will cover instructions on how to download and use Jabber Guest for:

Families using a Personal computer using any of the following web browsers:

- **[Safari](#page-4-1)**
- **[Internet Explorer](#page-6-0)**
- **[Chrome](#page-8-0)**

NOTE: Each web browser installs the Jabber Guest plug-in slightly differently. The Jabber Guest plug-in or add-on extension only needs to be installed one time for each browser type.

#### <span id="page-4-1"></span>*Safari*

Safari is the default web browser for Mac computers. Follow the steps below to install Jabber Guest using Safari.

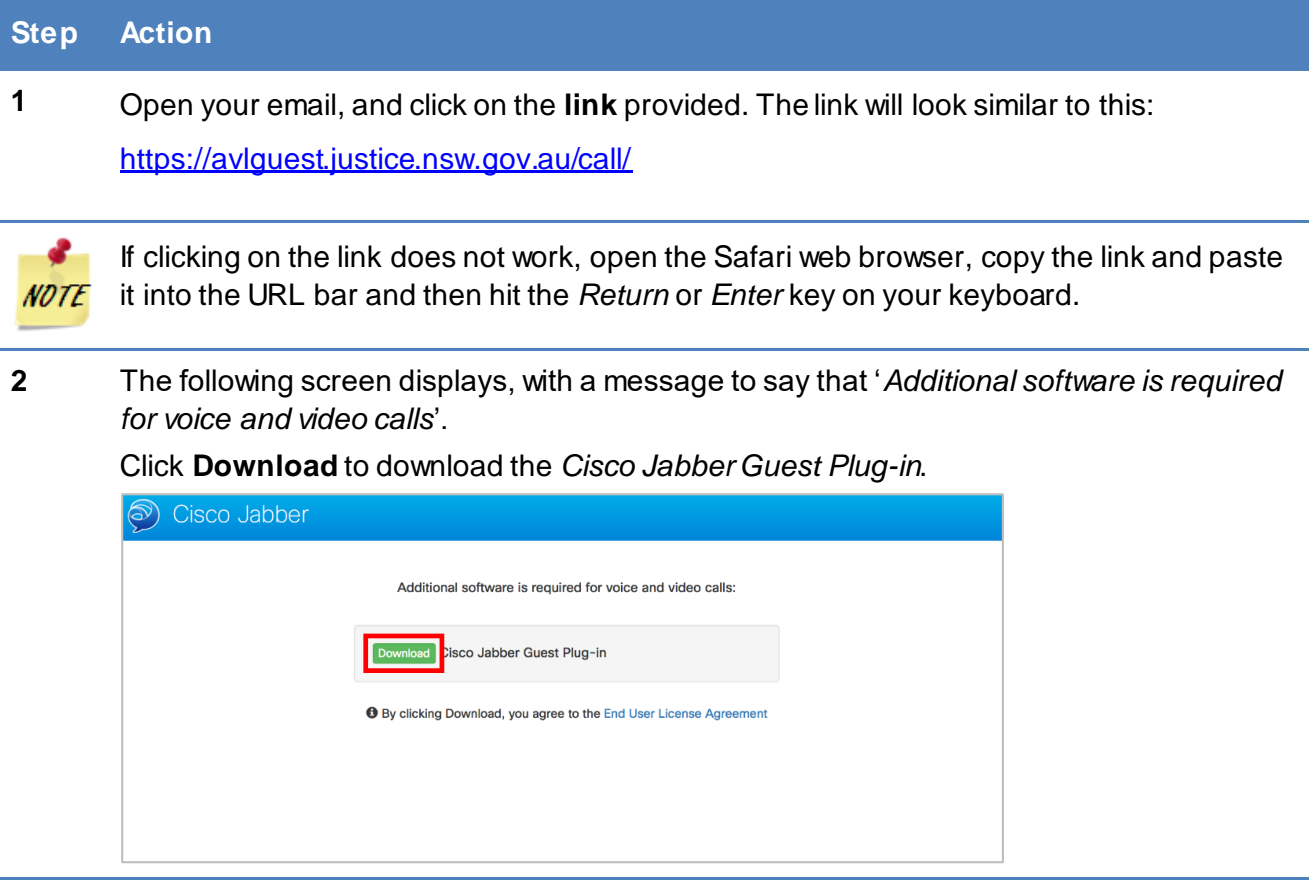

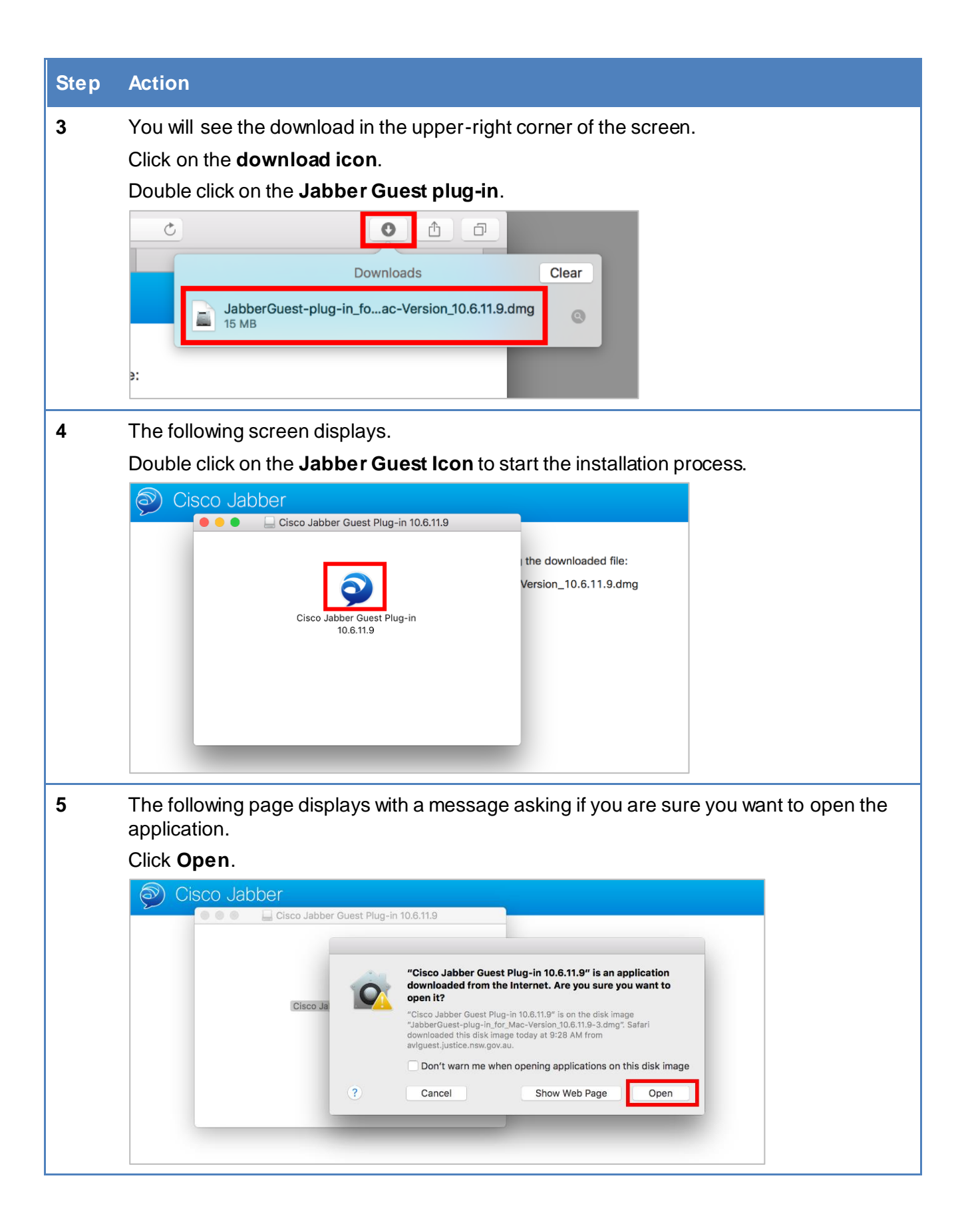

<span id="page-6-0"></span>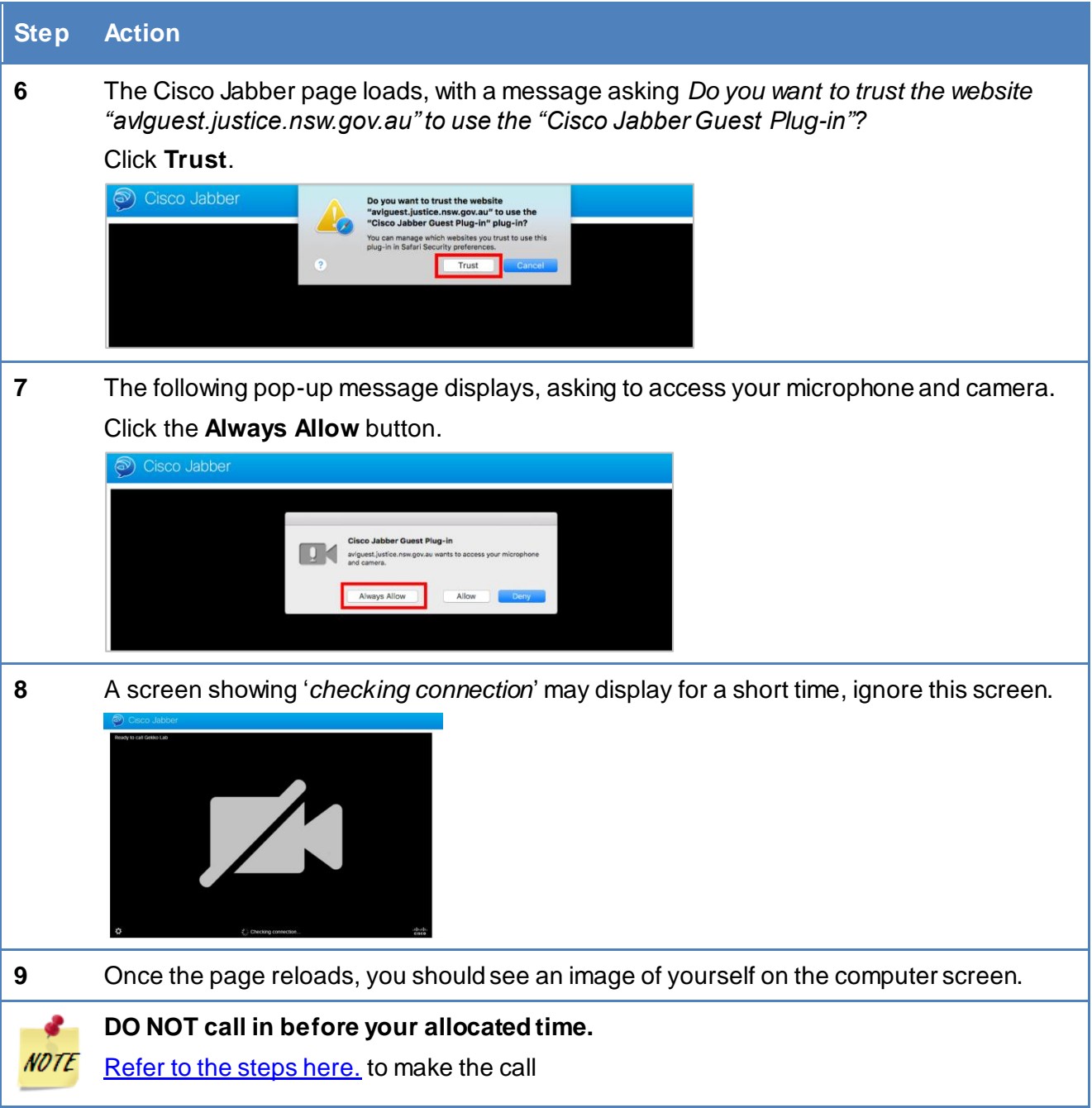

### *Internet Explorer*

![](_page_7_Picture_1.jpeg)

Internet Explorer is a common web browser for Windows PC's. Follow the steps below to install Jabber Guest using Internet Explorer.

![](_page_7_Picture_109.jpeg)

<span id="page-8-0"></span>![](_page_8_Picture_46.jpeg)

#### *Chrome*

![](_page_9_Picture_1.jpeg)

Google Chrome is a common web browser for Windows PC's. Follow the steps below to install Jabber Guest using Chrome.

![](_page_9_Picture_96.jpeg)

![](_page_10_Picture_65.jpeg)

![](_page_11_Picture_0.jpeg)

![](_page_12_Picture_49.jpeg)

#### <span id="page-13-1"></span><span id="page-13-0"></span>**Step 1: Check that you own a supported Apple mobile device**

Cisco Jabber Guest is supported on iOS 8.0 or later.

The following table lists the iOS mobile devices that Cisco Jabber Guest supports:

![](_page_13_Picture_140.jpeg)

#### <span id="page-13-2"></span>**Step 2: Download Jabber Guest App for Apple**

![](_page_13_Picture_141.jpeg)

![](_page_14_Picture_82.jpeg)

![](_page_15_Picture_56.jpeg)

## <span id="page-16-0"></span>**Set up your Android Device**

You will be sent an email with information on your AVL (Audio Visual Link) session. The first time you use the test link it will take you directly to the App Store where you will download the *Guest Access – Cisco Jabber* application.

![](_page_16_Picture_196.jpeg)

#### <span id="page-16-1"></span>**Step 1: Check that you own a supported Android mobile device**

![](_page_17_Picture_121.jpeg)

#### <span id="page-17-0"></span>**Step 2: Download Jabber Guest App for Android**

You will be sent an email with information on your AVL (Audio Visual Link) session. The first time you use this link it will take you directly to the Play Store where you will download the *Guest Access – Cisco Jabber* application.

![](_page_17_Picture_122.jpeg)

![](_page_18_Picture_89.jpeg)

### <span id="page-19-0"></span>**Step 3: Make the video call**

Please ensure these requirements are followed:

- **Room set-up** (a clean room and appropriate background)
- **Lighting and camera set-up** (must clearly show your face)
- **Your appearance** (appropriate clothing that applies to your visit)
- **Your behaviour will be monitored** (no obscene language)
- **Your call WILL BE monitored** (correctives staff monitor calls)

Note: You will be able to see yourself as well as the Offender that you are talking to.

Once you have installed the Jabber Guest application and tested the connection, you will simply click the link URL that you receive in the JUST Connect email to connect with the gaol room. If this link does not automatically dial, please click the green phone icon.

You will be Identified by a Correctional Officer before your visit, so please have your identification ready.

![](_page_19_Picture_155.jpeg)

![](_page_20_Picture_93.jpeg)